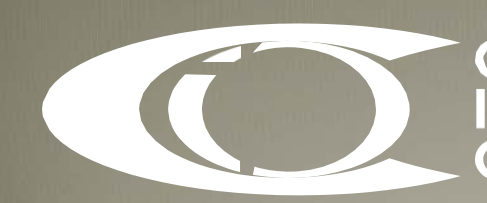

Credit &<br>Investments<br>Ombudsman

**CIO Consumer Advocate Group Portal Manual 2017**

### Who is this manual intended for

This manual is for consumer advocate groups (**CAGs**) representing consumers with an active complaint at CIO.

### Logging In for the First Time

The Portal can be accessed online via **[http://portal.cio.org.au/.](http://porta.cio.org.au/)**

• Visit https://portal.c[io.org.au](https://portal.cio.org.au/) and Click the **New User** link and enter your email address so that a link can be sent to you. The following message should appear.

Check your email. An email has been sent your account with a link to change your password.

• Once you receive the one time use link, click it to enter your password twice. you will receive the following message.

Password changed. Please login with your new password.

• If a user logs in and sees the following message, they will need to contact their administrator so they can be added to the appropriate group giving them permission to view CIO case information.

#### *Error: cannot view case information*

*You are unable to access this page as you currently do not have permission to view case information. Please contact the nominated administrator (Complaint Contact Person) on the membership to request for access.*

## Editing your Contact Details - (User Overview tab)

The only detail external users can edit is the case update notification method. There are 4 options for this

- 1. None (default for CAGs)
- 2. Email
- 3. Mobile (SMS)
- 4. Both (Email and SMS)

External users **cannot** edit the following fields.

• First name, last name, email, business hours number, mobile number, after hours number, fax number

If a user requires this information to be updated, contact an administrator or send a request to [members@cio.org.au](mailto:members@cio.org.au) noting the changes.

#### **To Edit Your Details**

• Click on the User overview tab, and then press the **BEGIT** button. Once finished updating the contact details, press the save button.

# Viewing your Complaints (Complaints tab)

When you click on the complaints tab, you will see the following

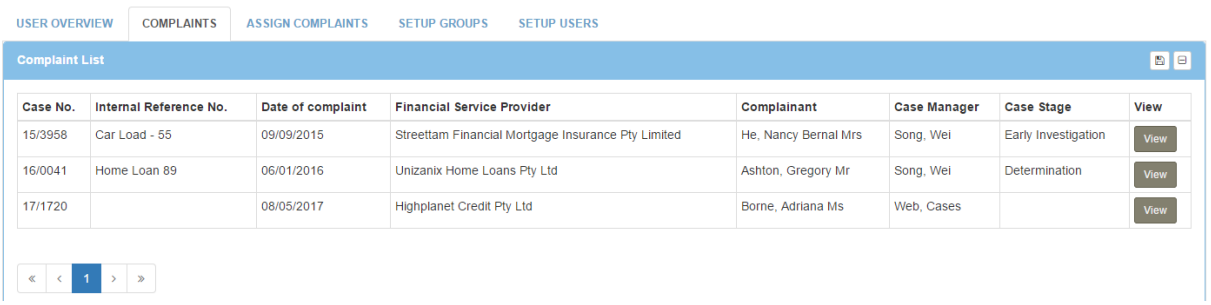

- **Case Number** is the CIO assigned case number
- **Internal reference** is an internal reference the CAG may give the case.
- **Date of complaint** is the date registered
- **Financial Service Provider** is the name of the member that the complaint is registered to
- **Consumer** is the person who has raised the complaint
- **Case manager** is the CIO case manger
- **Cast stage** is the current stage of the case
- **View** shows the detailed case view
- **The disk icon** in the top right allows a user to export the list to an excel file

#### **Uploading and downloading Documents (Documents tab within the Complaint view)**

Users with the appropriate permission are able to download and upload documents (maximum attachment size of 50MB per file).

Documents uploaded to the Portal will be added to the CIO case file immediately and the CIO Case Manager will receive a notification of the upload.

Similarly, if a document is shared with the user by the CIO Case Manager, the nominated contact for the case will receive a notification advising of this.

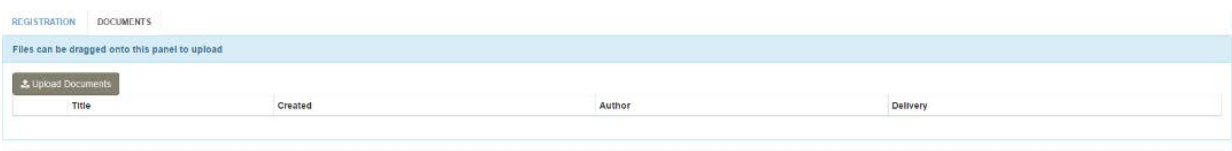

## Assign Users to Groups (Setup Users tab)

In order to see the appropriate tabs, the user will need to be a member of a group with the appropriate permissions.

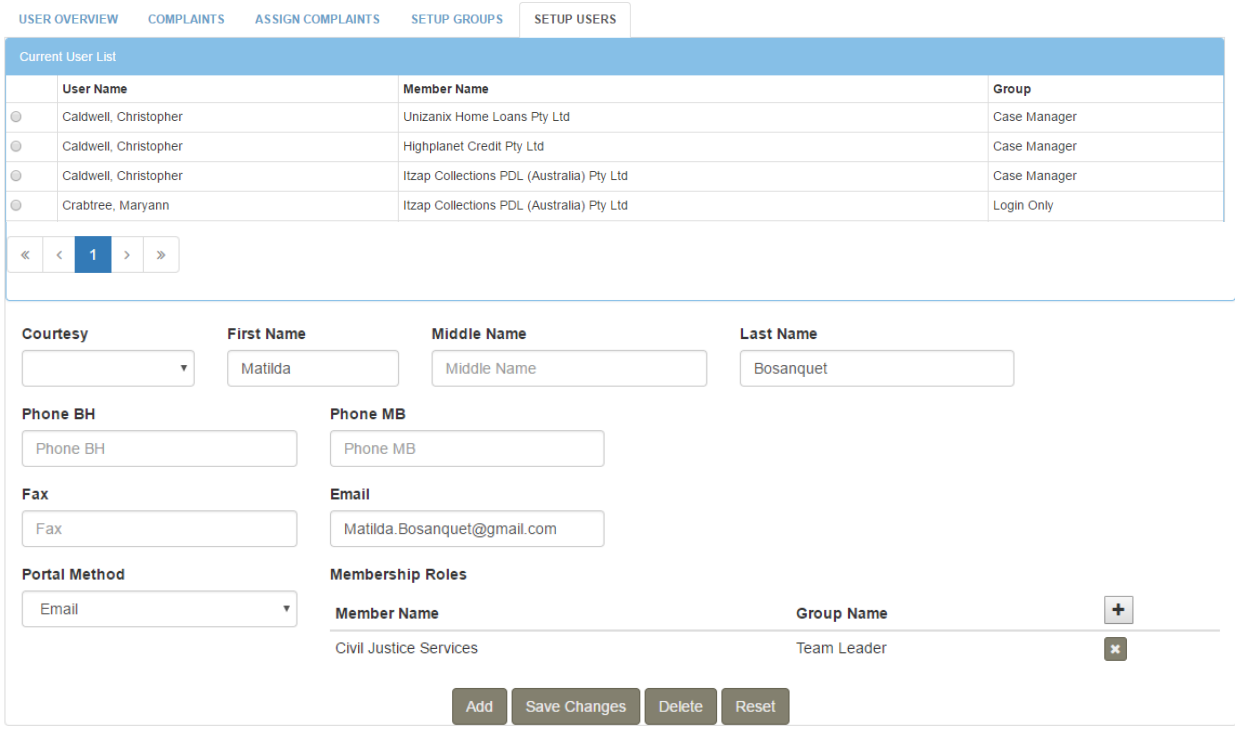

#### **Editing Users Details (within the Setup Users tab)**

If you click on the button to the far left of each user, you will be able to edit the following

- Courtesy, First Name, Middle Name and Last Name
- Company Name, Trading Name, Phone BH, Phone AH, Phone MB, Email, Fax
- Portal notification Method
- Membership roles
	- o Set which group the user belongs to on a per CAG basis. Once allocated, you can't change the group a user belongs to, you must add the user to the new desired group (using the plus sign) and delete the old group allocation. Press save changes to ensure that the group changes persist.

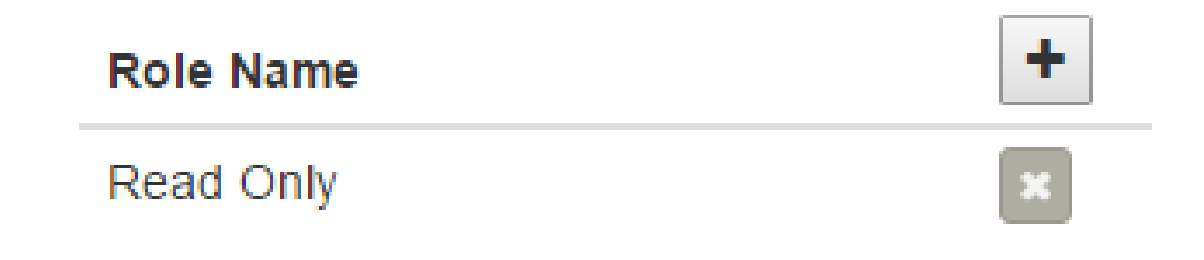

#### **Adding a New User (within the Setup Users tab)**

Only users that have the appropriate permissions can add new users to the Portal. In order to add a user to multiple CAGs, then the user logging in will need to have appropriate rights on all CAGs they wish to add the user to.

If you try to add an email address which has already been provided to CIO, the following error is shown and the user will not be permitted to be saved. This is done so that duplicate email addresses will not exist in the system.

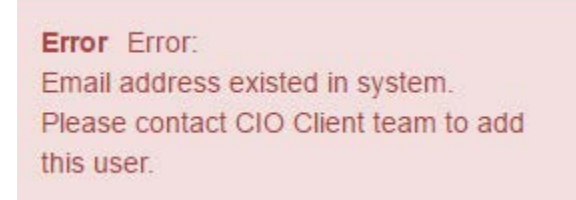

When you add a user, the following fields are mandatory

- First Name
- Last Name
- Email
- Notification Method
- Membership Role

## Change Group Permissions (Setup Groups tab)

The purpose of this tab is to allow administrators to set group permissions for all organisations they are administrators for. To change the permissions of a group click on the CAG, the group and then the permissions you want to apply to that group. The permissions changes will apply to all users within that group for that CAG.

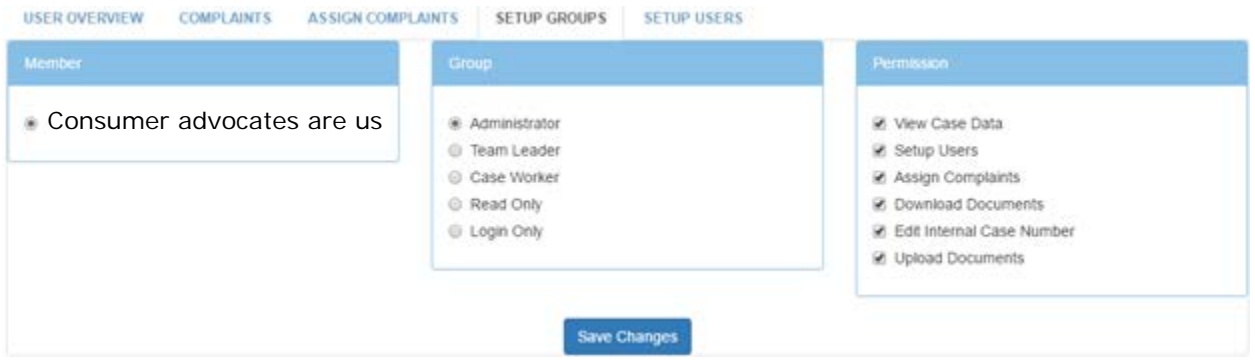

The permissions that can be set for an entire group are

- **View Case Data**
	- o If this is not selected, users in this group will not be able to view any case related data including case lists
- **Setup Users**
	- o Allows users in this group to set up new users
- **Assign Complaints**
	- o Allows users in this group to see the assign complaints tab and reassign cases within organisations they have the rights to
- **Download Documents**
	- o For cases assigned to the user
- **Upload Documents**
	- o For cases assigned to the user
- **Edit Internal Case Number**
	- o For cases assigned to the user

There are 4 groups administrators can change the permissions for

- 1. Team Leaders
- 2. Case Managers
- 3. Read Only
- 4. Login Only this is the default group that all users are added to (apart from administrators)

## Assign Complaints (Assign Complaints tab)

This function is only available to users who have permission to assign complaints. It is designed so that a user is able to reassign cases within organisations that they have the rights to. To reassign a case:

- Within the complaint list click the tickbox next to the complaint
- Within the user list, select the user you wish to reassign the case to.

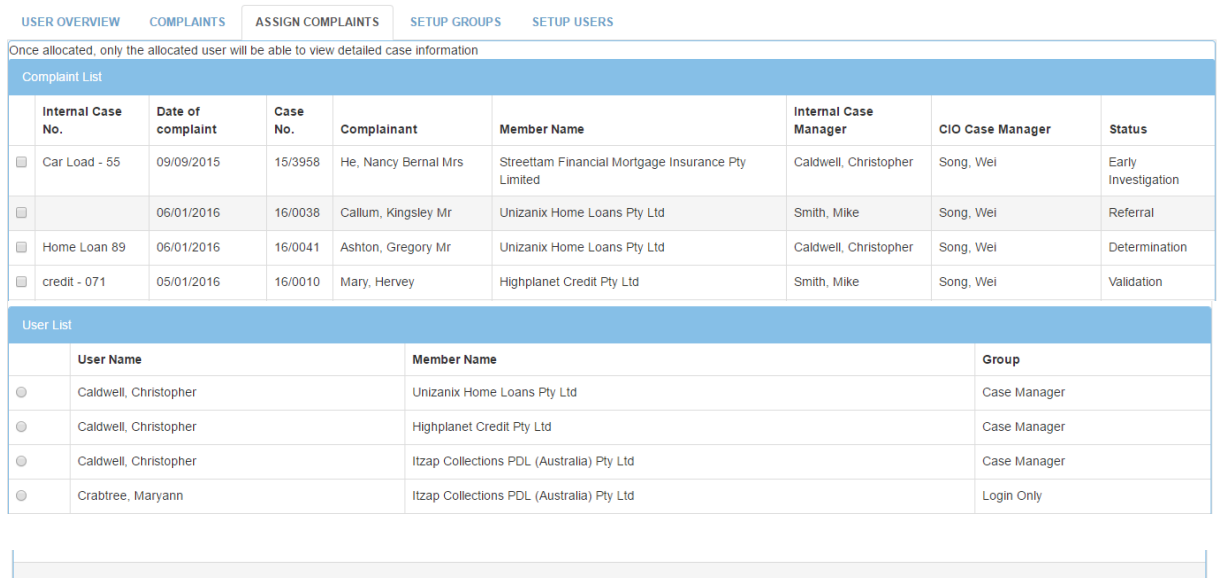

Assign